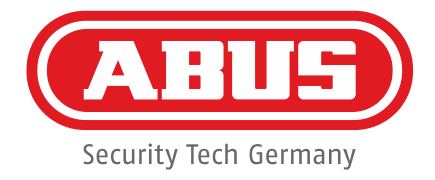

## **ABUS Security Center**

Technische Information

# **ABUS "IPCXxxxxx" Kamera Range** Anleitung für die IP Zonen Konfiguration Integration Secvest Funk-Alarmanlage

FUAA50000 / FUAA50010 – V1.01.00 S/W und höher

*Technischer Support \_\_\_\_\_\_\_\_\_\_\_\_\_\_\_\_\_\_\_\_\_\_\_\_\_\_\_\_\_\_\_\_\_\_*

*Addresse ABUS Security-Center GmbH Linker Kreuthweg 5 86444 Affing (Germany) Telefon +49 (0) 8207 / 95990 - 444 E-Mail Support.de@abus-sc.com Internet [www.abus.com](http://www.abus.com/)*

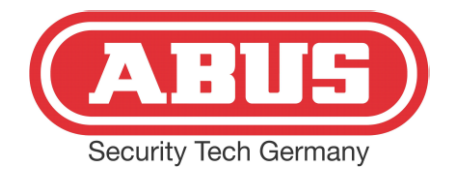

## **1. Kamera installieren**

#### 1.1 Kamera im Netzwerk einbinden

Installieren Sie den ABUS IP Installer:

[http://www.abus.com/ger/Objektsicherheit/Videoueberwachung/IP-HD-SDI-Analog-](http://www.abus.com/ger/Objektsicherheit/Videoueberwachung/IP-HD-SDI-Analog-HD-oder-Analog/IP/Kameras/Innendome/Universal-IP-Mini-Dome-IR-1080p)[HD-oder-Analog/IP/Kameras/Innendome/Universal-IP-Mini-Dome-IR-1080p](http://www.abus.com/ger/Objektsicherheit/Videoueberwachung/IP-HD-SDI-Analog-HD-oder-Analog/IP/Kameras/Innendome/Universal-IP-Mini-Dome-IR-1080p)

Universal IP Mini Dome IR 1080p (Art.-Nr. IPCB42500) Bei diesem Produkt empfehlen wir ausdrücklich die Installation durch einen ausgewiesenen Fachmann.

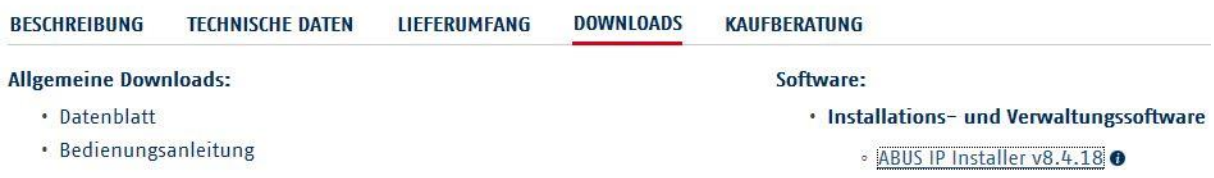

Verbinden Sie die Kamera mit Ihrem Netzwerk. Bei einem Switch mit PoE IEEE 802.3af (15,4 Watt) entfällt die optionale Spannungsversorgung mit Steckernetzteil TVAC35000. Starten Sie den installierten ABUS IP Installer. Das Netzwerk wird nun gescannt, die Kamera wird mit ihren Werkseinstellungen angezeigt:

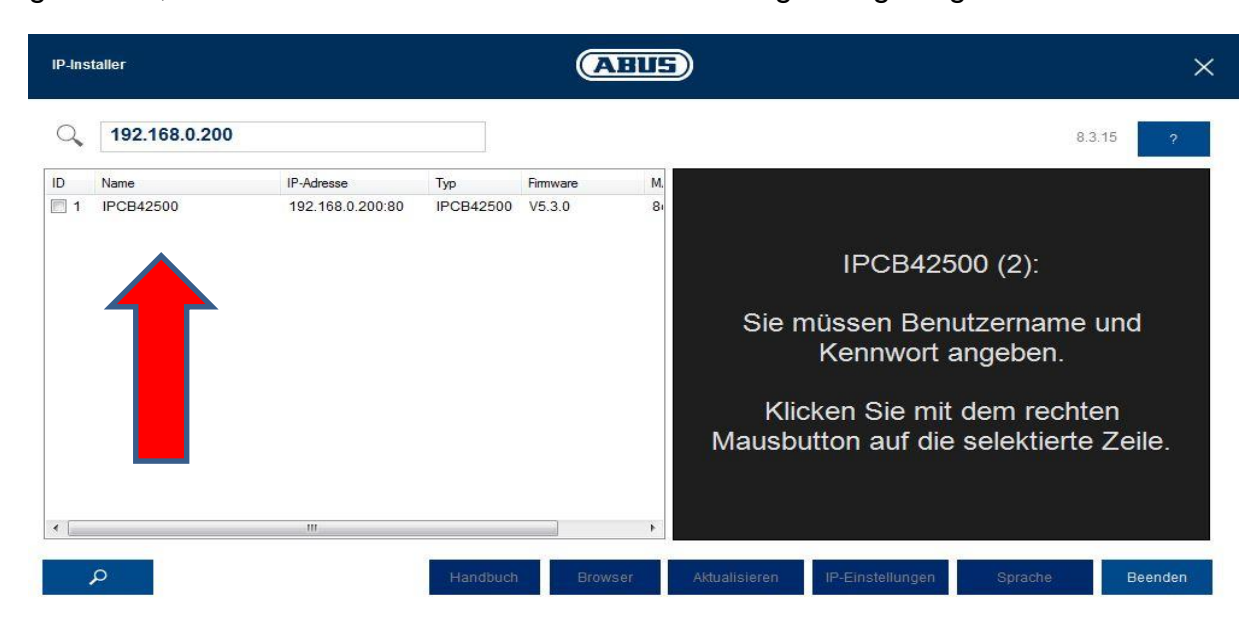

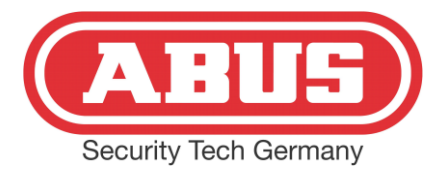

Mit einem Doppelklick auf die Kamerabezeichnung öffnet sich das Anmeldefenster im Browser:

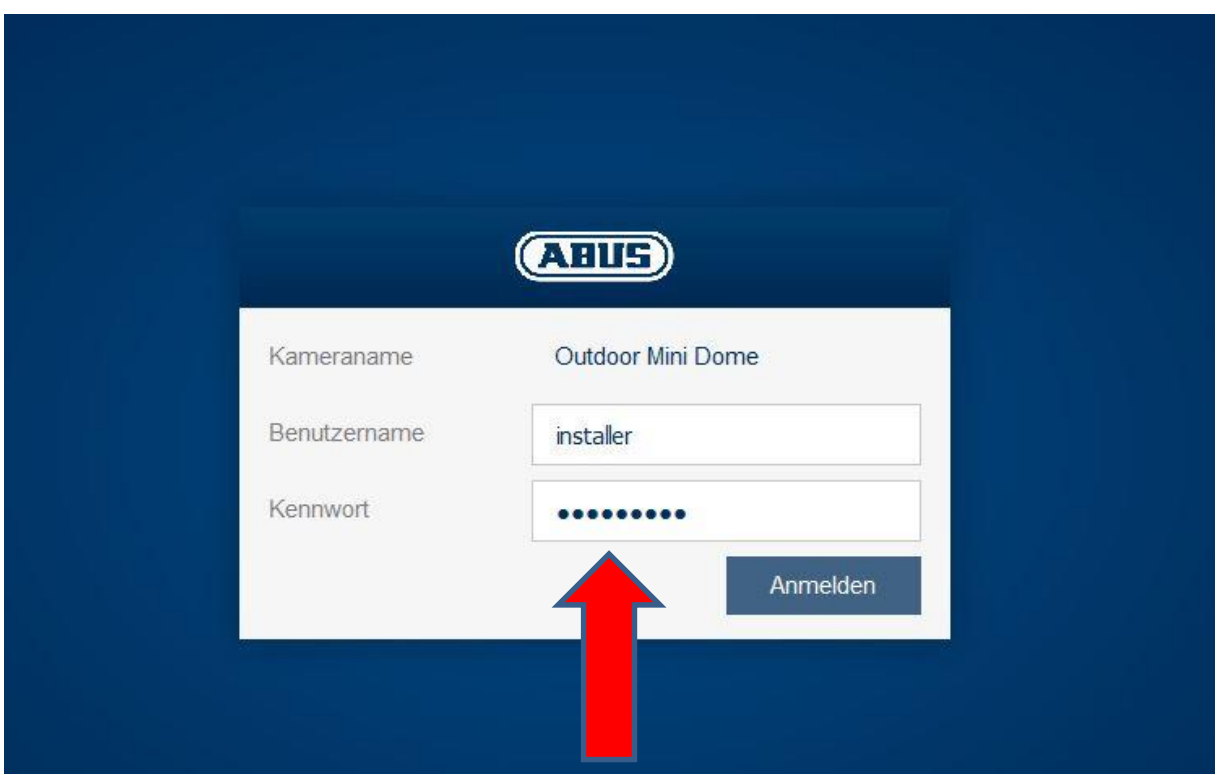

Mit Benutzername *installer* und Kennwort *installer* öffnet sich zunächst die Livebildansicht der Kamera. Klicken Sie auf die Einstellungen:

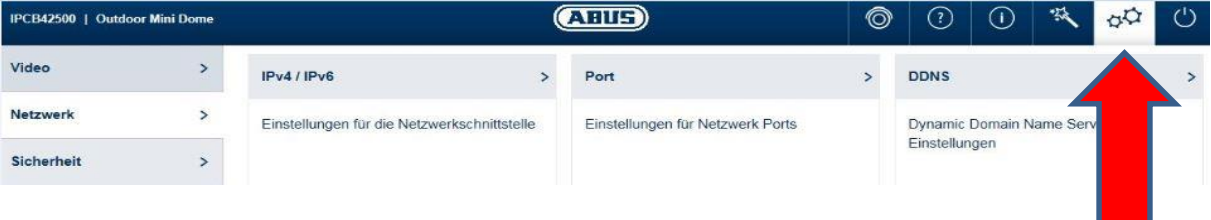

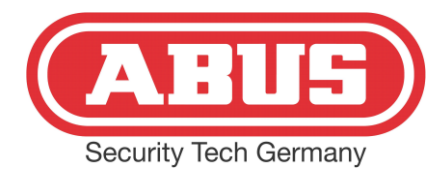

Hier erscheint eine Übersicht aller Einstellungen (Benutzername und Kennwort lassen sich unter Menupunkt *Installer* ändern):

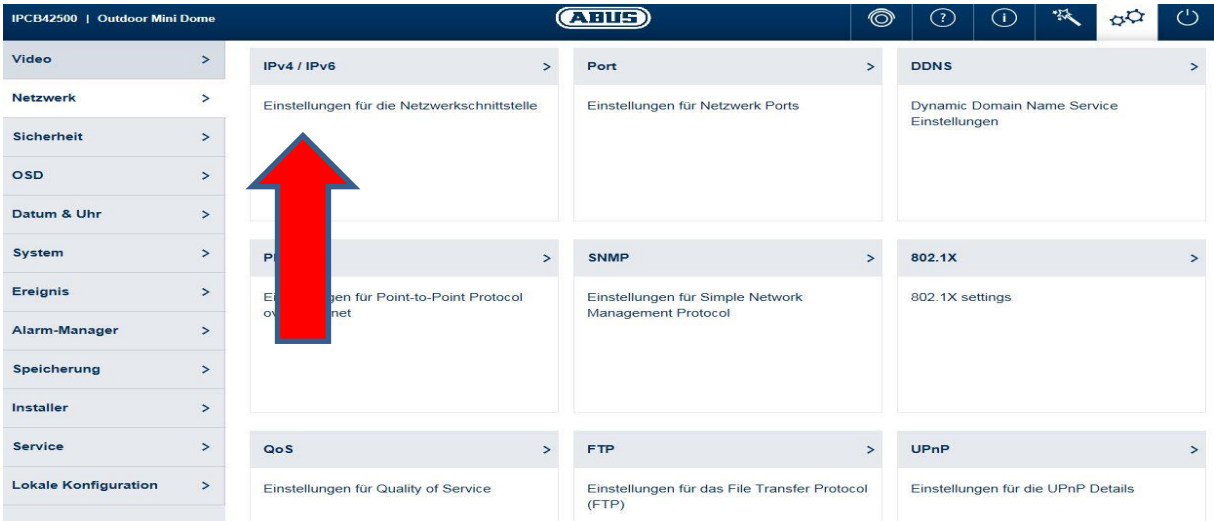

Unter dem Menupunkt IPv4 / IPv6 stellen Sie eine feste IP Adresse konform zu dem vorhandenen Adressbereich des Netzwerkes ein, oder setzen bei DHCP einen Haken. Die Adresse wird dann von Ihrem Router vergeben:

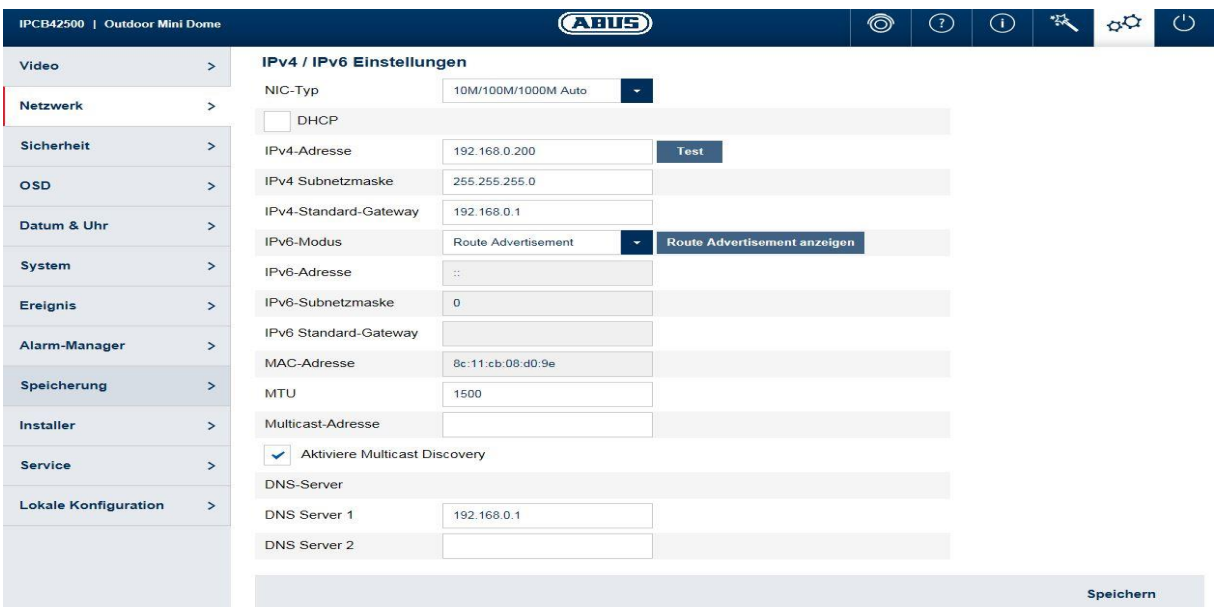

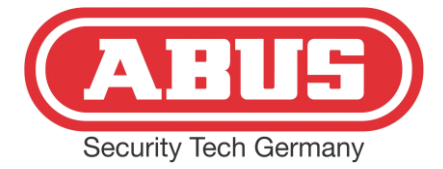

#### *Hinweis:*

Für ein Alarmsystem inklusive der max. 6 Kameras als IP Zonen empfiehlt sich immer der Aufbau eines eigenen Netzwerkes mit festen IP Adressen

Im nächsten Schritt werden die Ports eingestellt. Die Ports sind relevant für den Betrieb an der Secvest FUAA50000 und / oder die autarke Benutzung der Kamera über die ABUS IPCam Viewer App beispielsweise (Hinweis: Hierzu sind ebenfalls Porteinstellungen am Router notwendig, auch für die Nutzung eines DynDNS Dienstes):

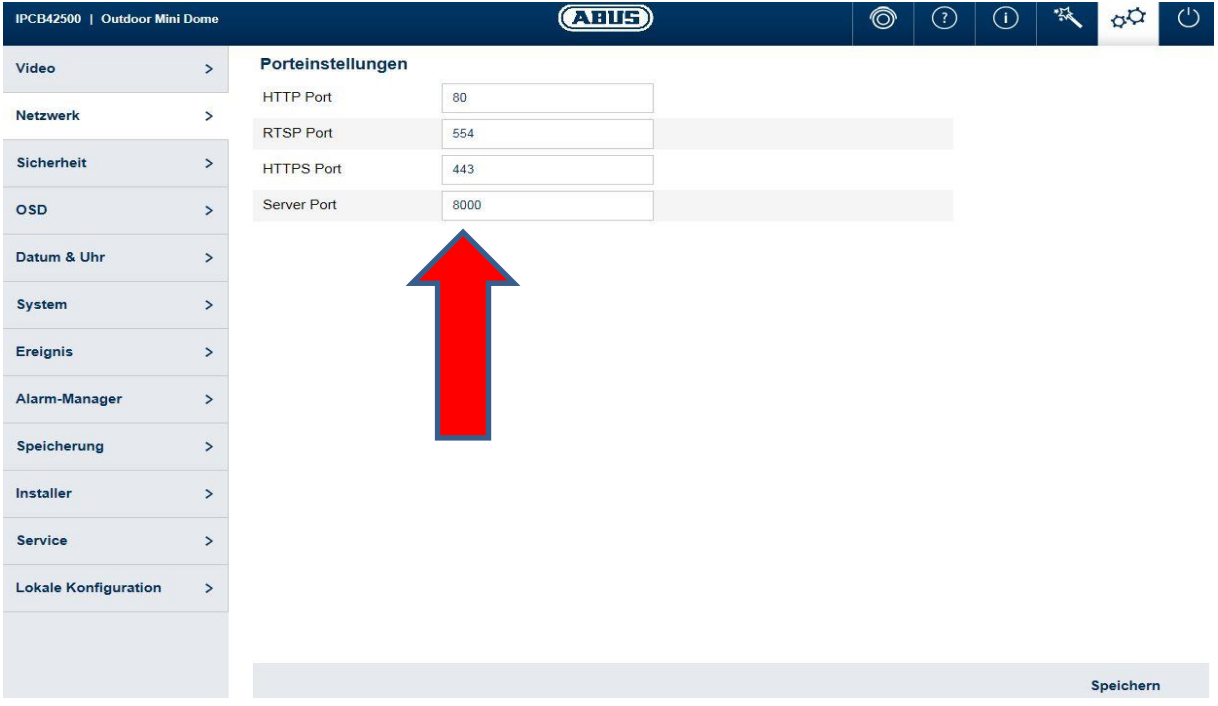

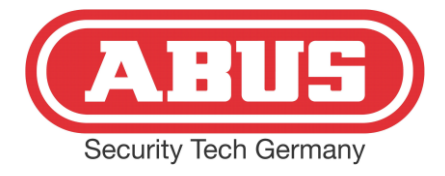

#### 1.2 Aufzeichnungspfad konfigurieren

Die Secvest FUAA50000 legt im Alarmfall Bilder und Videos auf den internen Speicher (SD Micro) ab. Hierzu muss eine Micro SD Karte bis max. 128GB in die Kamera eingesetzt werden (siehe Anleitung Kamera). Wichtig: Die SD Karte muss im Kameramenu formatiert werden:

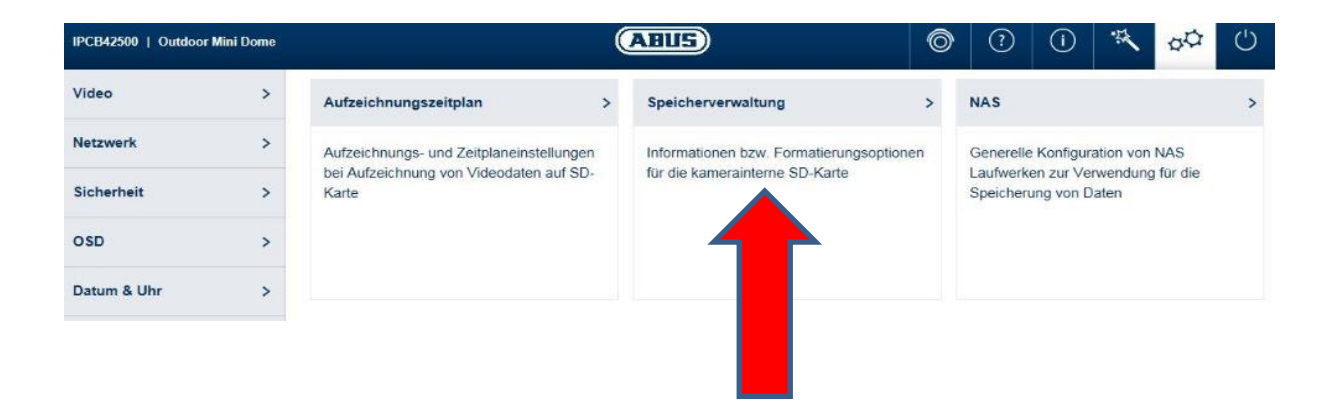

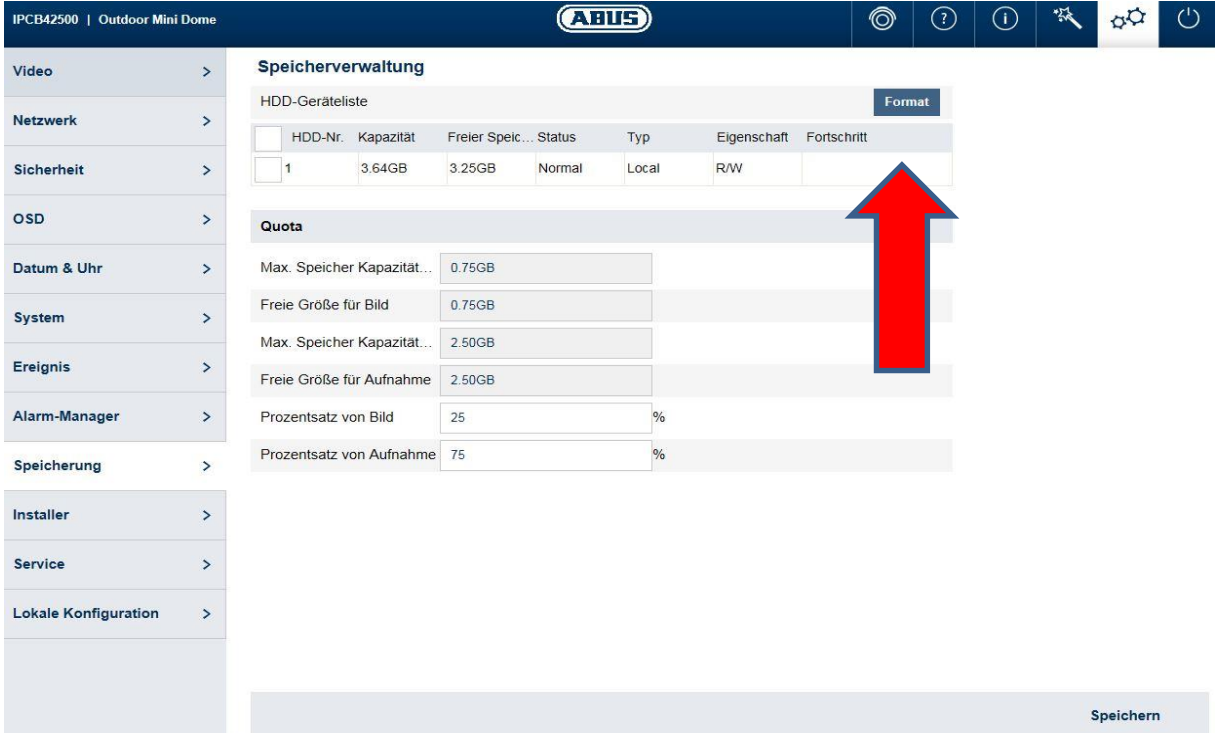

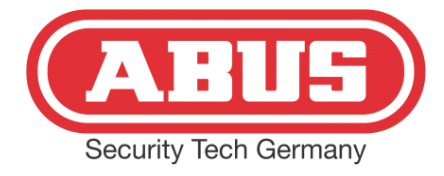

Die Einstellungen für den Betrieb an der Alarmzentrale sind mit diesem Schritt beendet.

## **2. Einstellungen in der Alarmzentrale**

Die Kamera (max. 6) wird als IP Zone in die Secvest FUAA50000 eingetragen. Über die Weboberfläche muss der Errichtermodus gewählt werden:

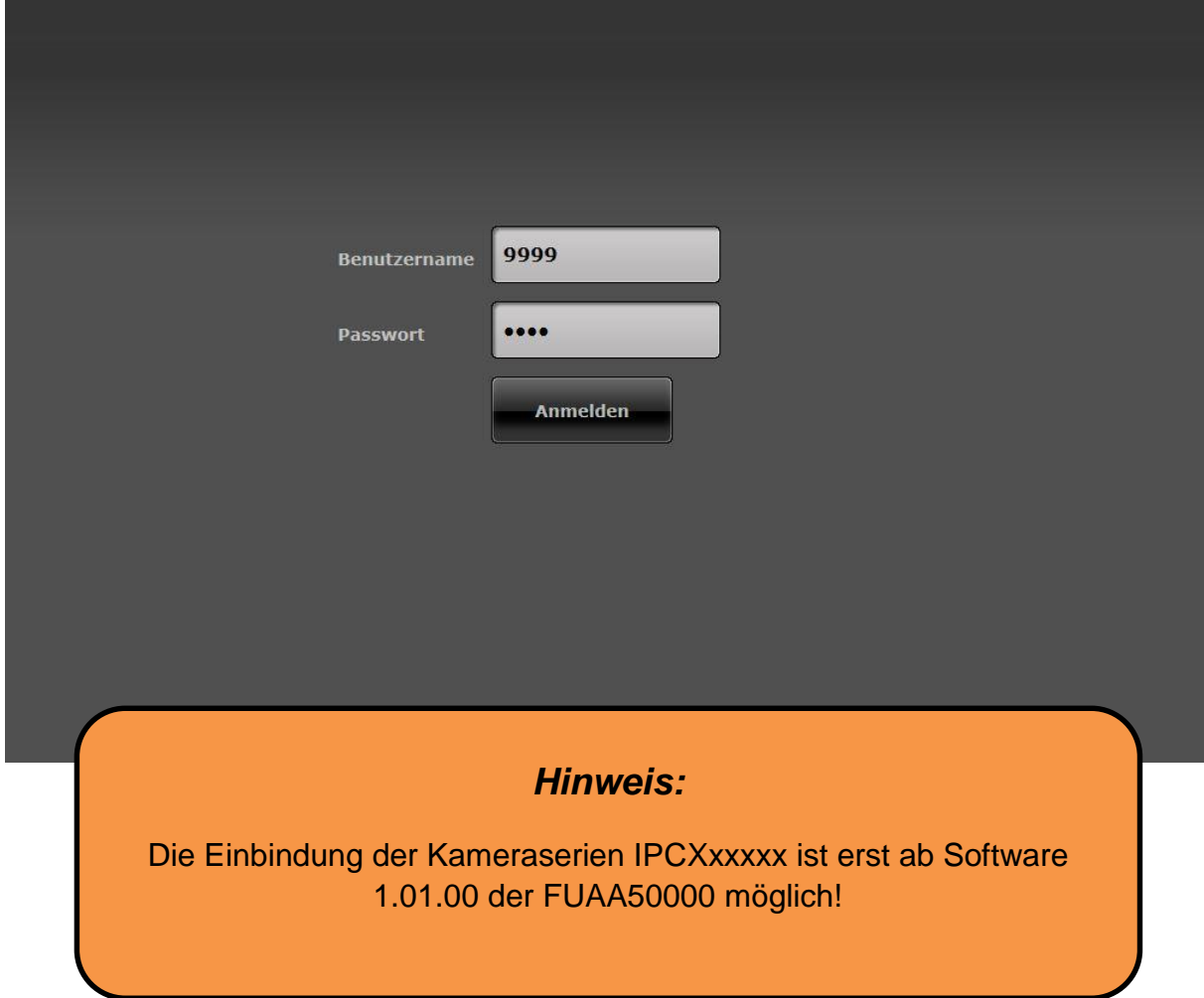

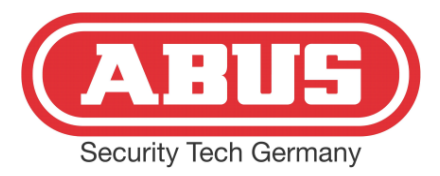

In der Übersicht wird der Menupunkt *Komponenten* gewählt:

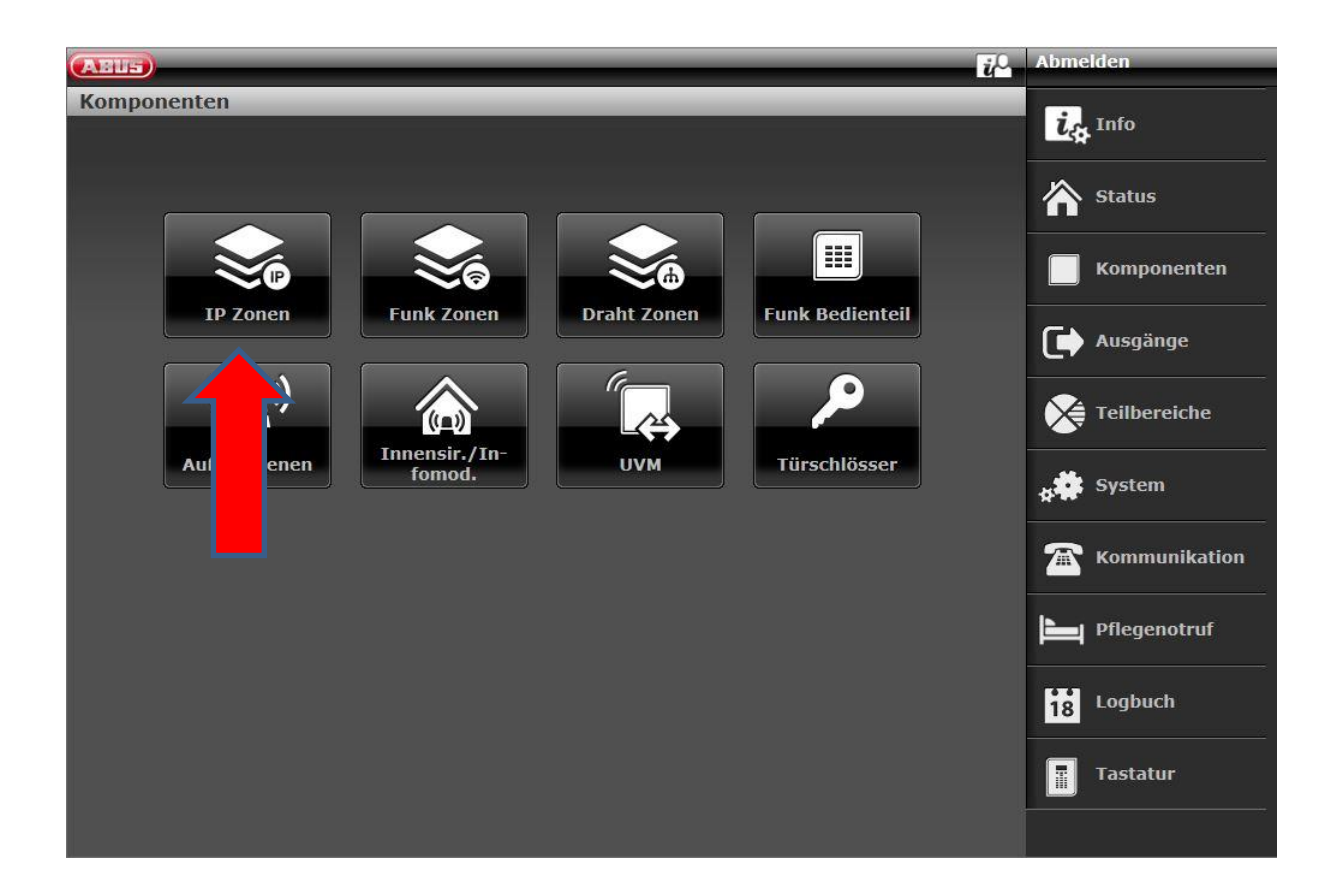

Im Menubutton IP Zonen erscheint die Übersicht der Zonen, zur Bearbeitung einer Zone muss auf die Zeile geklickt werden:

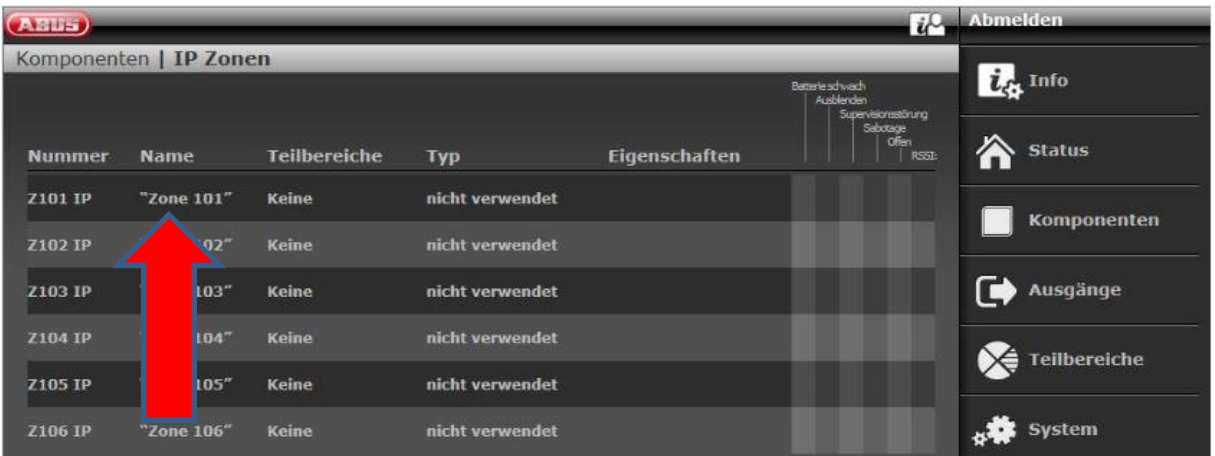

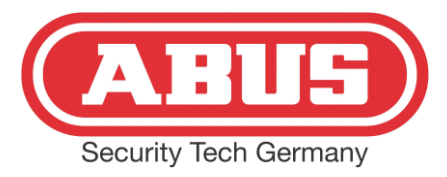

Im Netzwerk Setup der Zone 101 wird mit Klick auf *Hinzufügen / Entfernen* das Kameramenu geöffnet:

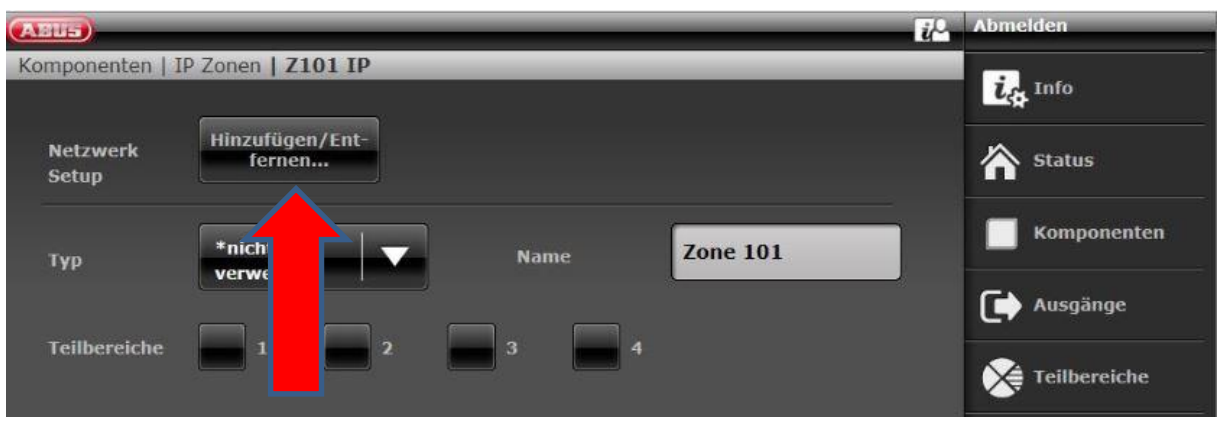

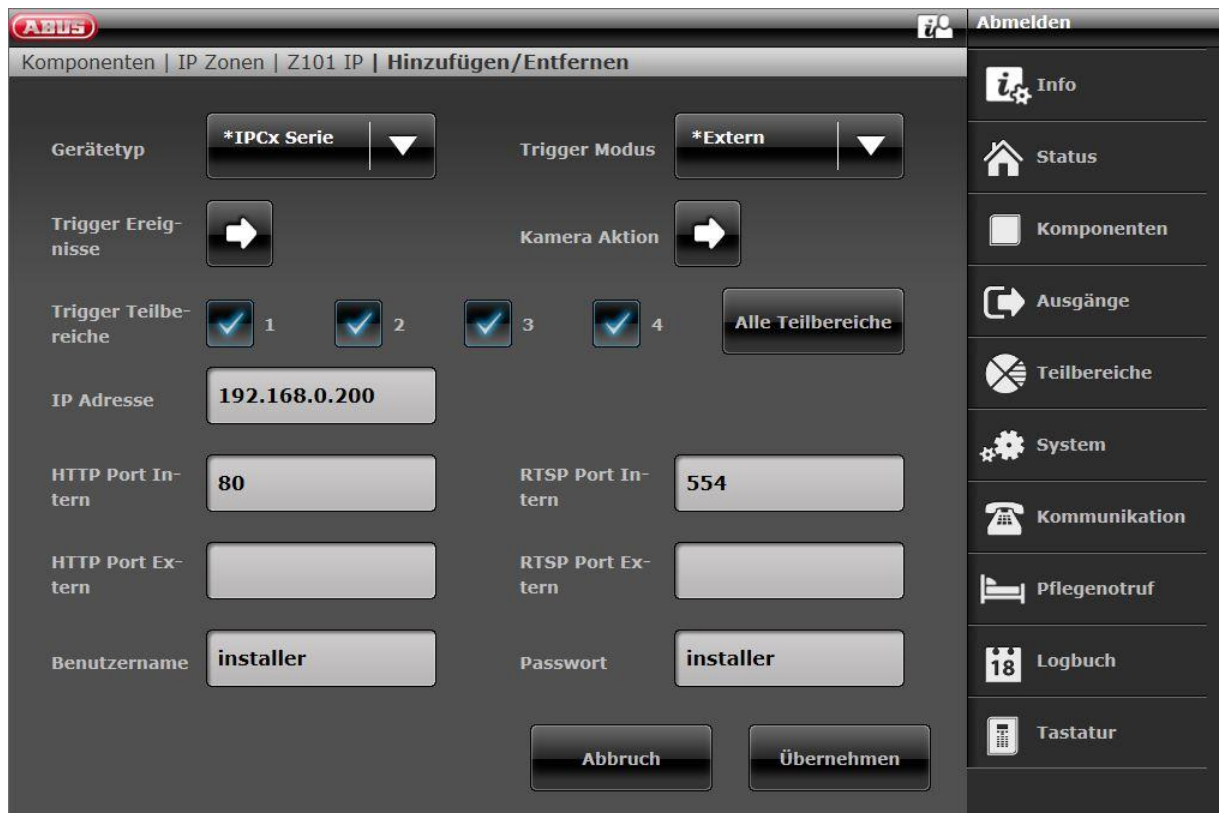

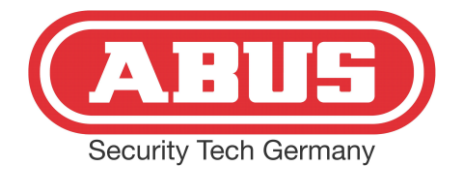

In diesem Menupunkt werden zunächst die IP Adresse, HTTP- sowie RTSP Port gleichlautend wie im Kameramenu eingestellt. *HTTP Port Extern* und *RTSP Port*  **Extern** sind die Ports, die im Router unter Portfreigabe der IP eingetragen sind. Ohne die Portfreigaben im Router und den Einstellungen in diesem Menu ist der Zugriff auf die Kamera über einen DDNS Dienst oder den ABUS Server nicht möglich. Benutzername und Passwort müssen dem der Kamera gleich sein. Die Trigger Teilbereiche lösen die Aufnahme aus, die in den Trigger Ereignissen eingestellt sind, jeweils für den gewählten Teilbereich. Mit Klick auf *Trigger Ereignisse* öffnet sich folgendes Fenster:

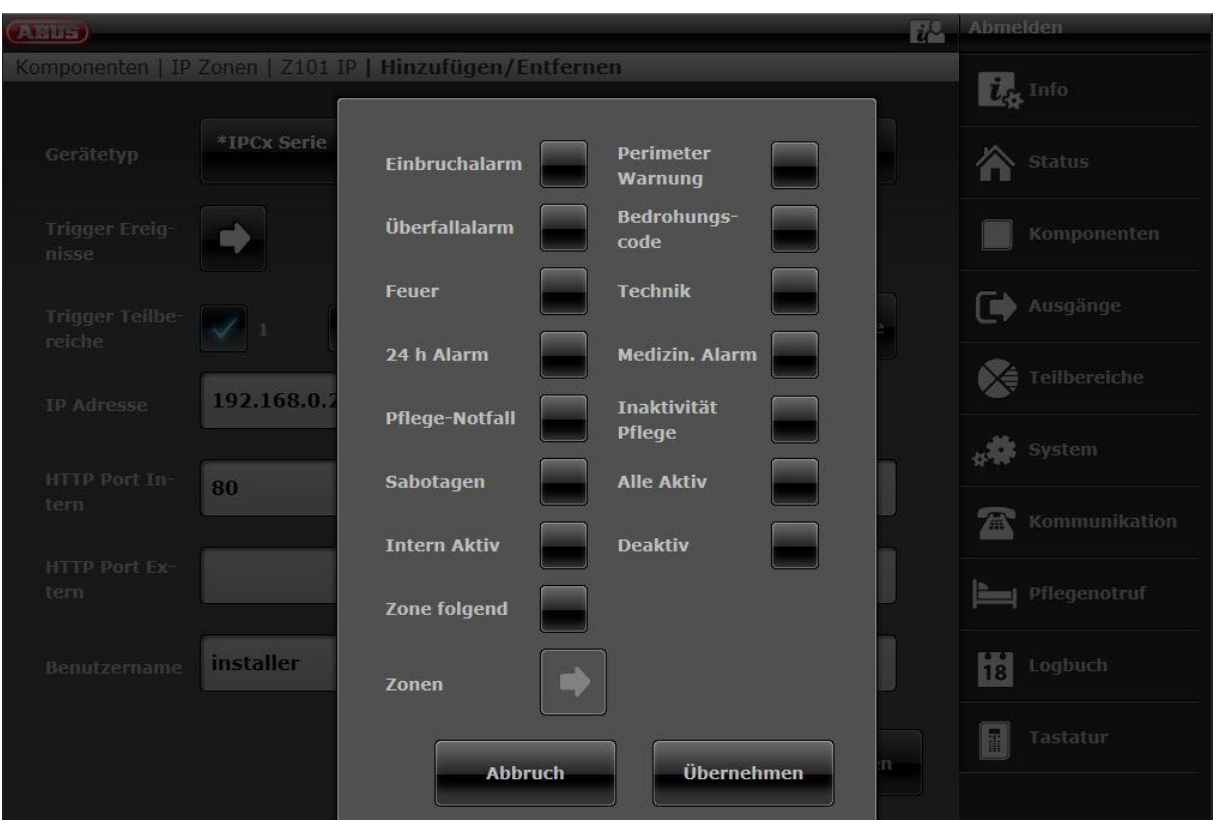

Hier werden somit die Aufzeichnungen der ausgelösten Meldungen in den vorher zugewiesenen Trigger Teilbereiche eingestellt. Mit Klick auf *Kamera Aktion* wird festgelegt, ob Bilder oder Videos auf die SD Karte der Kamera aufgezeichnet werden sollen.

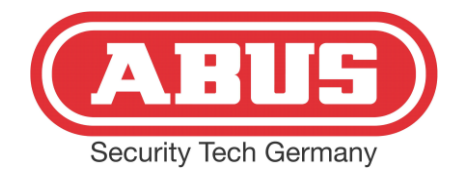

Wenn alle Einstellungen mit *Übernehmen* bestätigt wurden, kann in dem folgenden Menu noch der Typ des Alarms, der Teilbereich und ein Name gewählt werden:

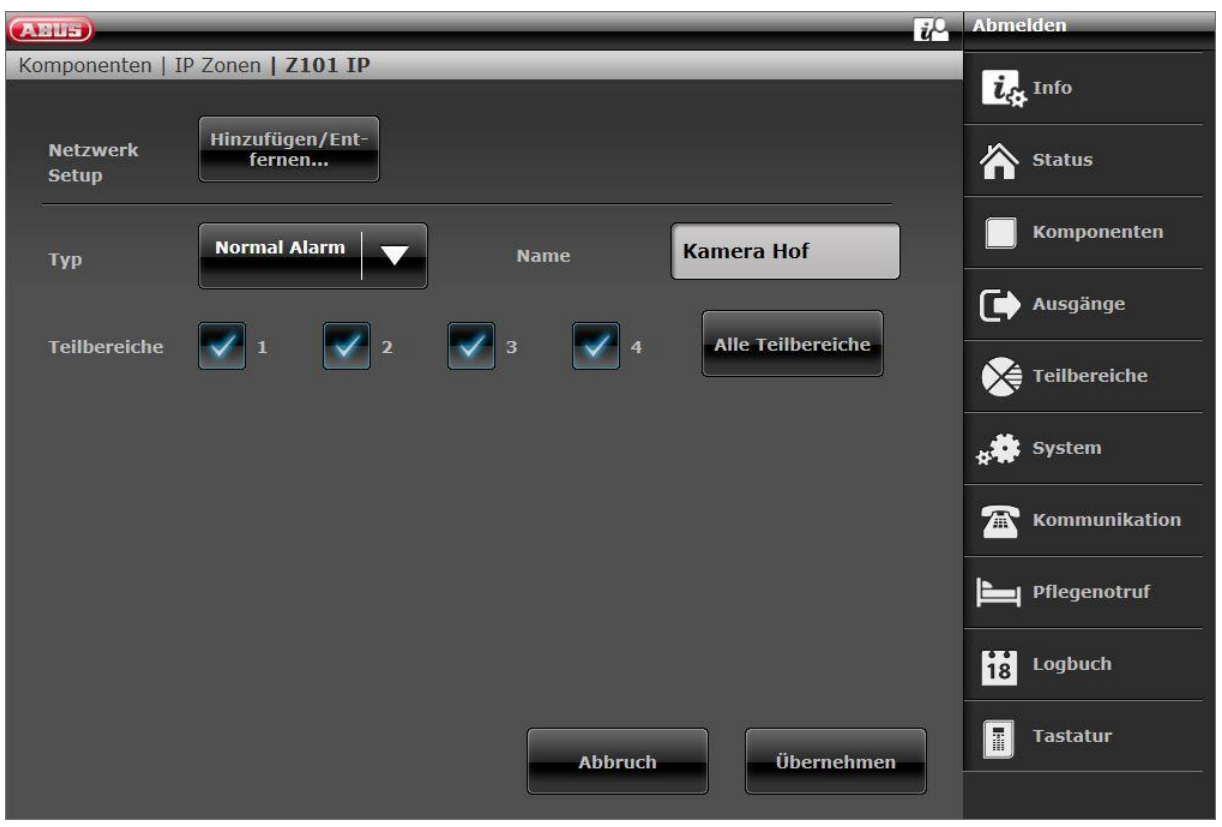

Die Einstellungen in der Alarmzentrale sind damit abgeschlossen.

## **3. ABUS App**

Falls Sie für Ihr Smartphone (Android oder iOS) die Secvest App nutzen, müssen Sie das System in der App entfernen und erneut konfigurieren.

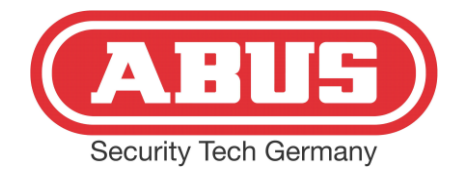

Wenn Sie Ihre App ebenfalls über den kostenfreien ABUS DDNS Dienst nutzen, folgen Sie bitte der Anleitung für den ABUS Server. Die Kameraeinbindung in die App funktioniert erst nach erneuter Installation:

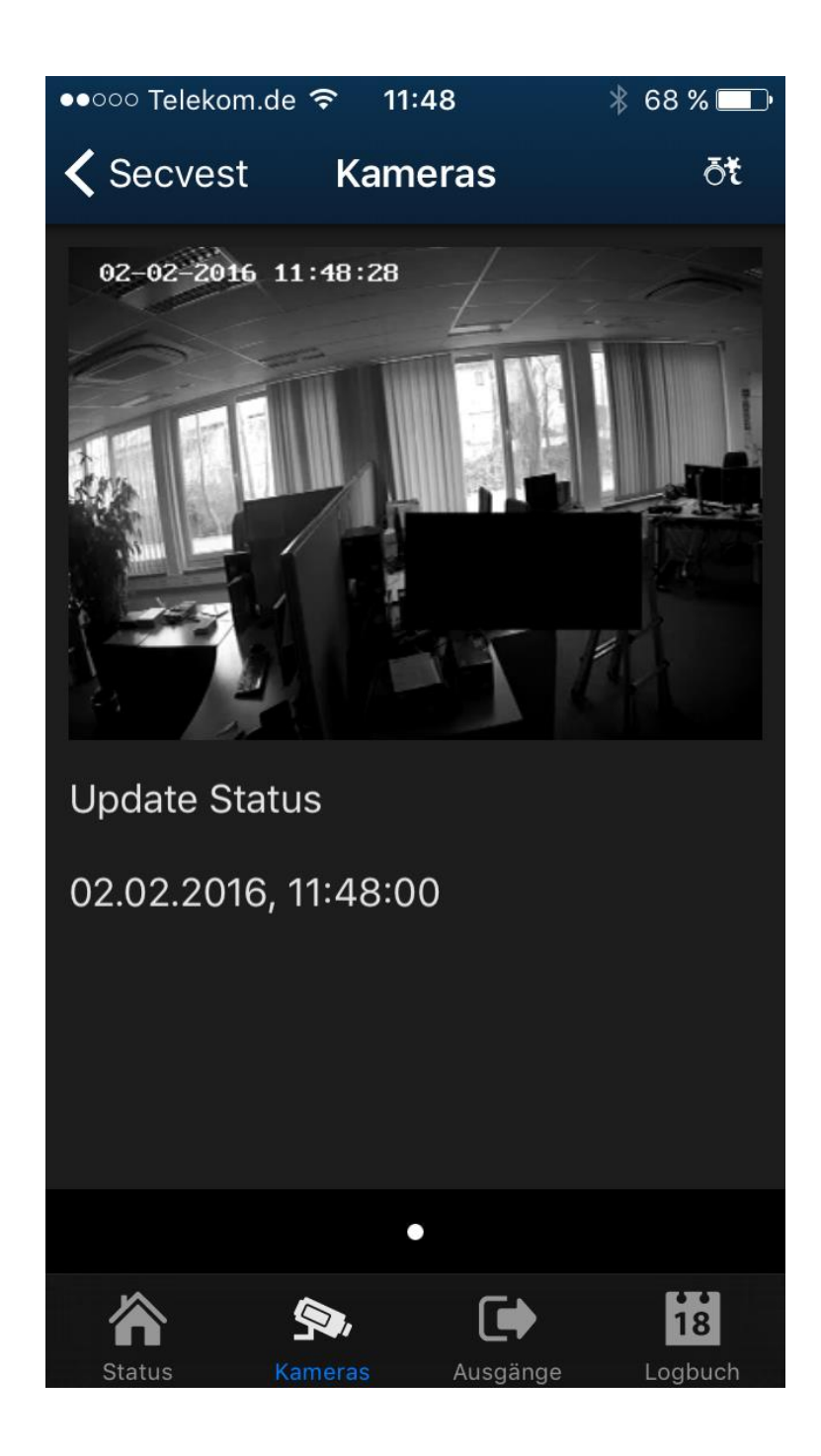

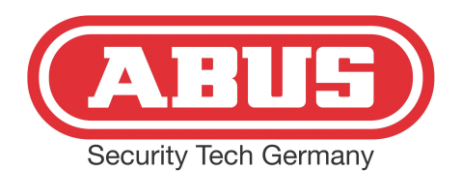

## **4. Videorecherche nach Alarm**

Grundsätzlich haben Sie die Möglichkeit, bei einer Push-Up Meldung Ihres Smartphones, live die Kamerabilder zu betrachten. Eine Recherche ist mit der App nicht möglich. Hierzu müssen Sie die Kamera im Browser aufrufen. Es erscheint die Anmeldeoberfläche:

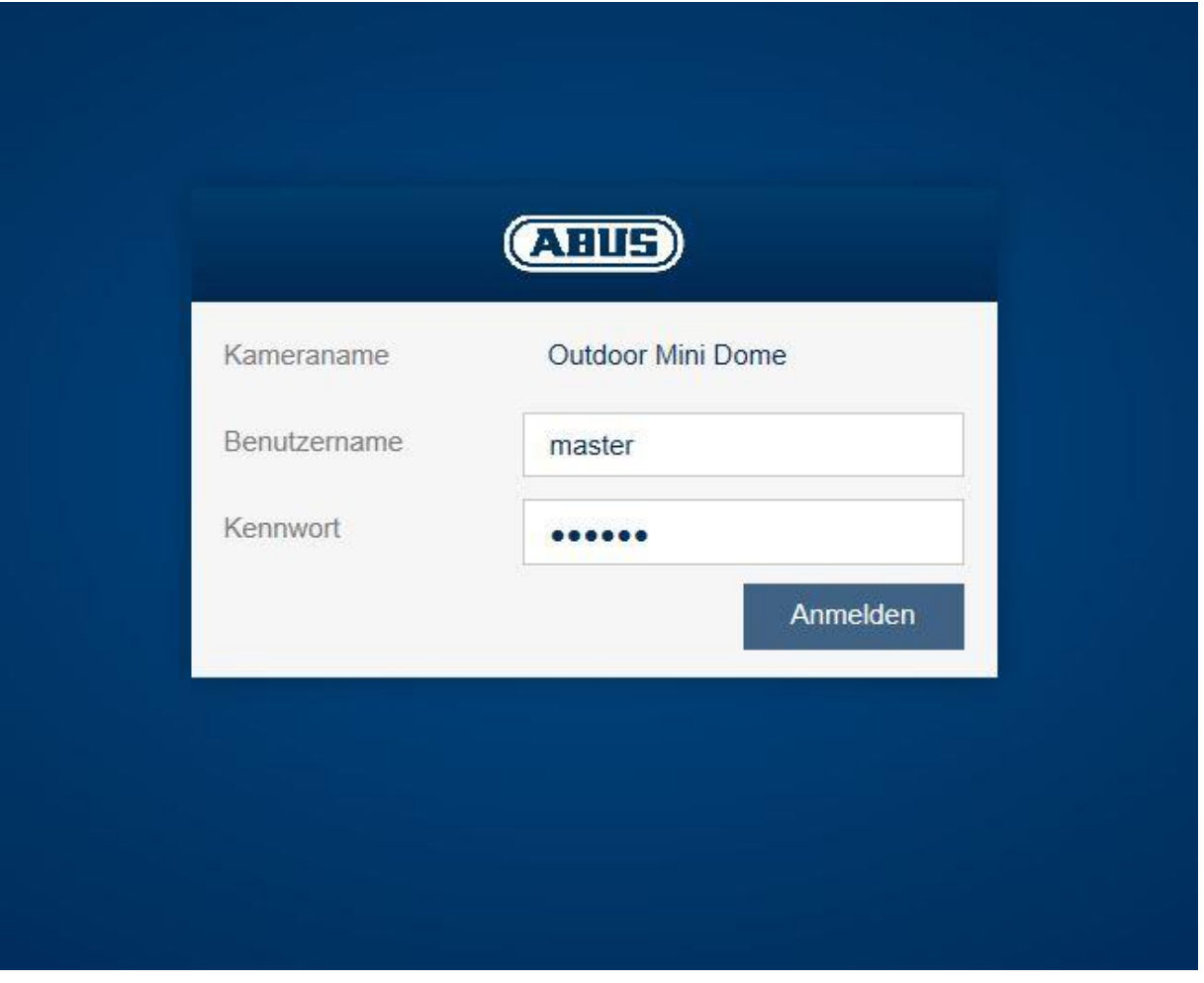

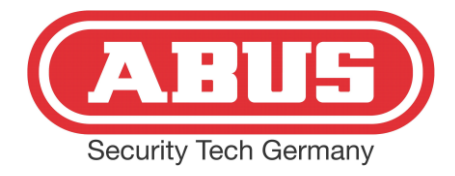

Anders als bei der Konfiguration melden Sie sich als Benutzer (in diesem Fall mit Benutzername *master* und Kennwort *master*) an. In der folgenden Maske haben Sie die Möglichkeit, weitere Benutzer anzulegen, mit denen sich zur Recherche eingeloggt werden kann. Klicken Sie oben rechts auf das Einstellungsmenu:

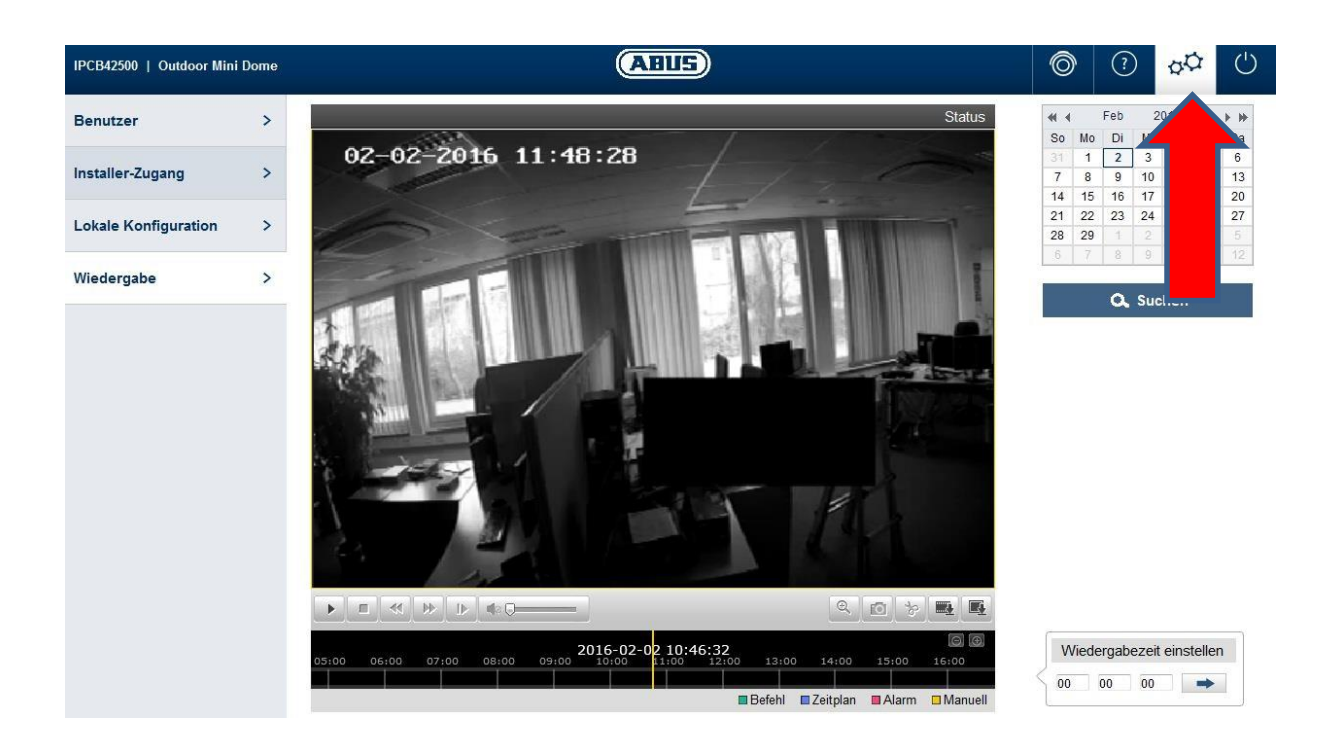

Unter dem Reiter *Wiedergabe* können alle Videos und Bilder angezeigt werden, je nachdem ob in der Alarmanlage Bilder oder Videos eingestellt wurde (siehe Seite 10). Bitte beachten Sie, dass der Zeitraum der Aufnahmen von der Größe der SD Karte, von der eingestellten Qualität, von der Art (Video oder Bild) und von der Häufigkeit der Trigger Ereignisse abhängt. In diesem Menu haben Sie ebenfalls die Möglichkeit, Videos und Bilder von der SD Karte auf Ihren Rechner zu speichern:

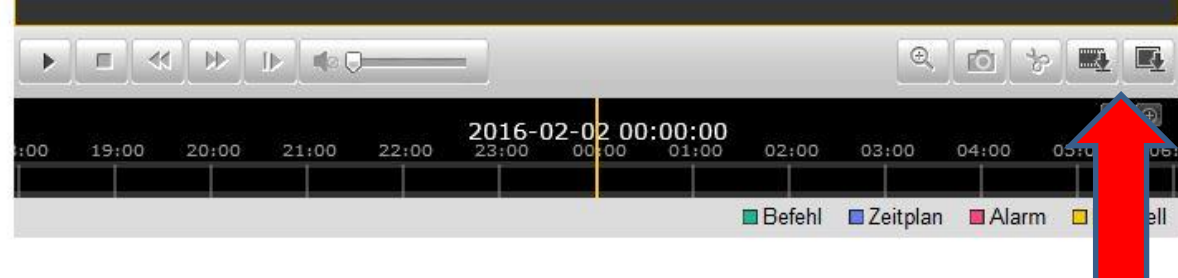